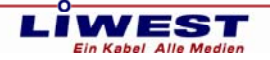

# **Anleitung zur manuellen Signaturüberprüfung im Acrobat Reader und Zertifikatsimport**

Die folgende Anleitung hilft Ihnen bei den Einstellungen für die Signaturüberprüfung im Adobe Reader.

Bei der erstmaligen Anzeige eines Pdf-Dokuments mit Signatur wird die Signatur wie folgt angezeigt.

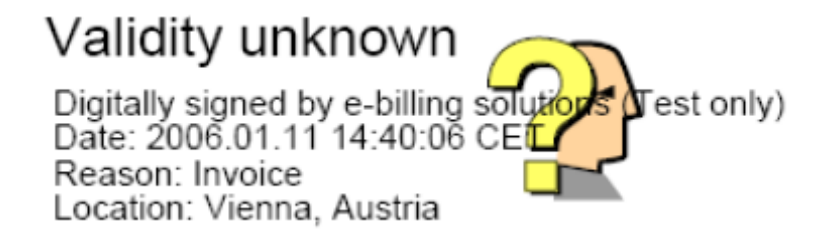

Um bei weiteren Prüfungen die richtige Anzeige zu erhalten (Dokument geprüft und ok ) müssen noch einige Einstellungen vorgenommen werden.

### **Schritt 1:**

Unter Bearbeiten → Grundeinstellungen → Allgemein → Sicherheit werden die Überprüfungseinstellungen für die digitale Signatur im Pdf eingestellt.

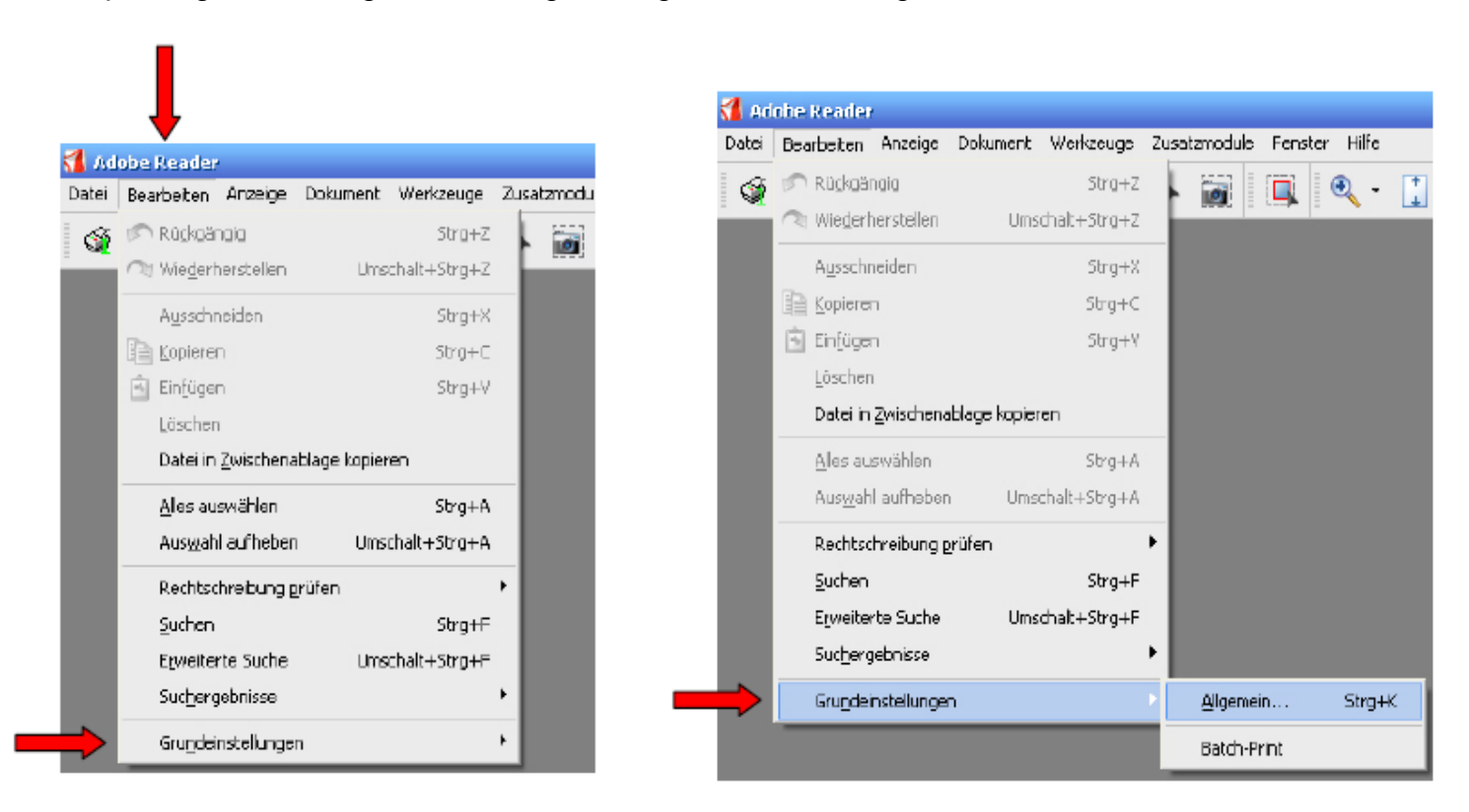

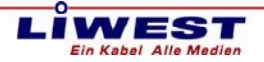

# **Schritt 2:**

Drücken Sie den Button "Erweiterte Grundeinstellungen"

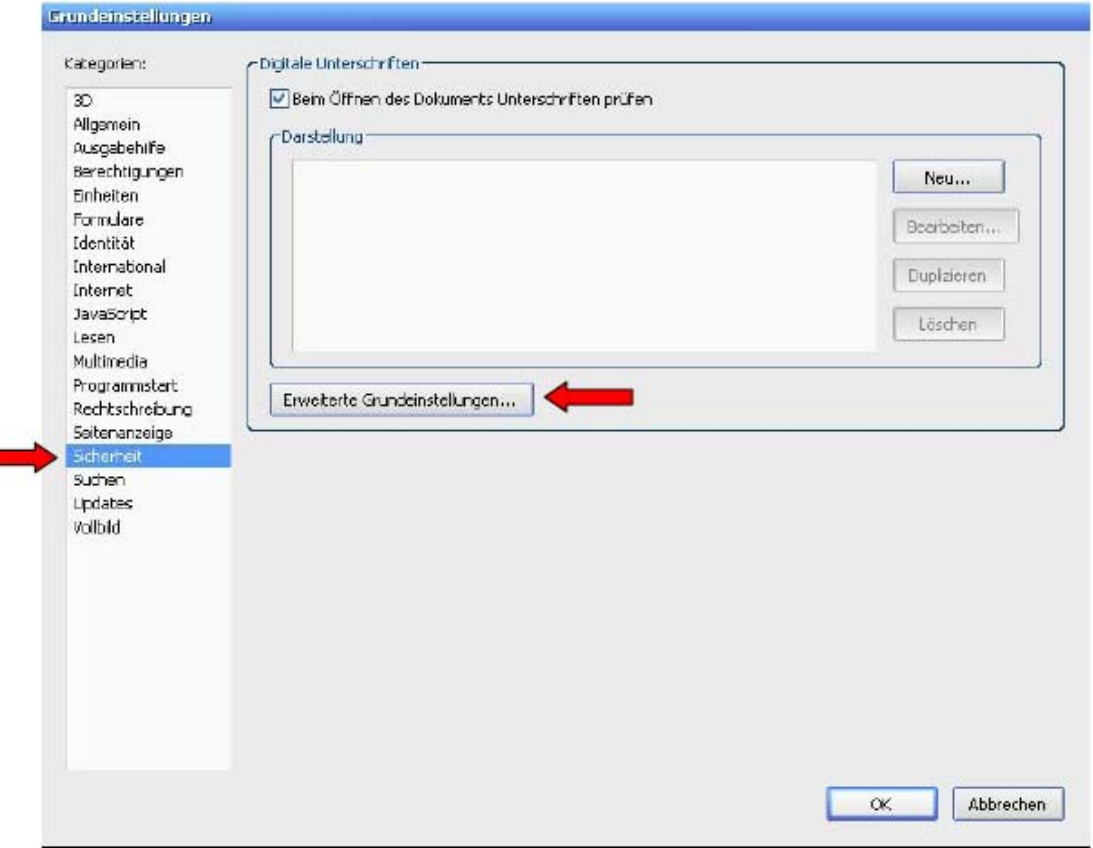

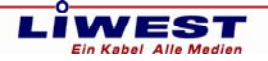

#### **Für alle Kunden, die Adobe Reader 9.0 verwenden:**

Unter Bearbeiten → Voreinstellungen → Sicherheit werden die Überprüfungseinstellungen für die digitale Signatur im Pdf eingestellt.

Klicken Sie dann auf den Button "Erweiterte Voreinstellungen".

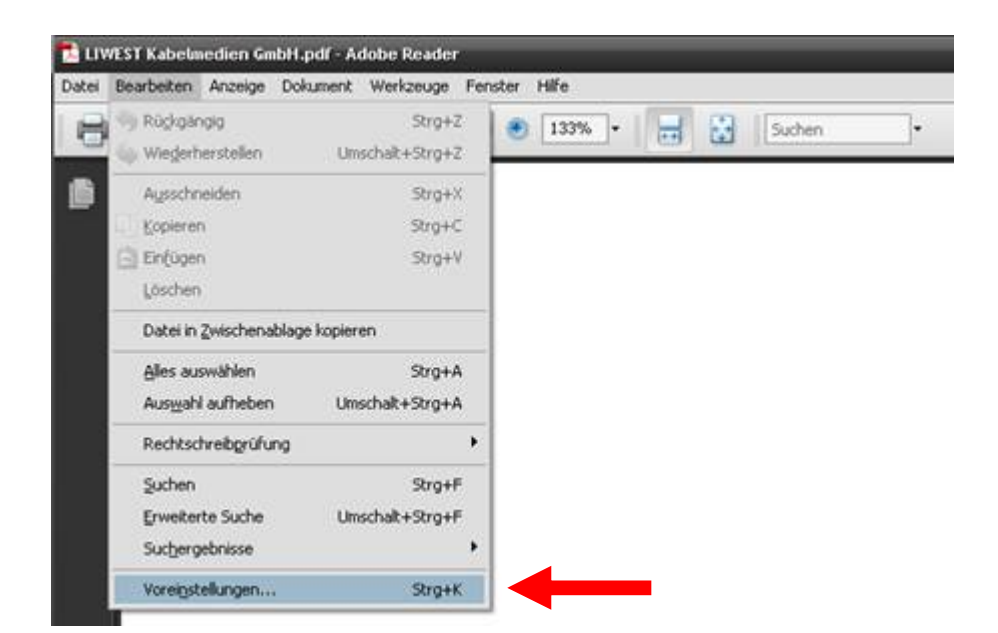

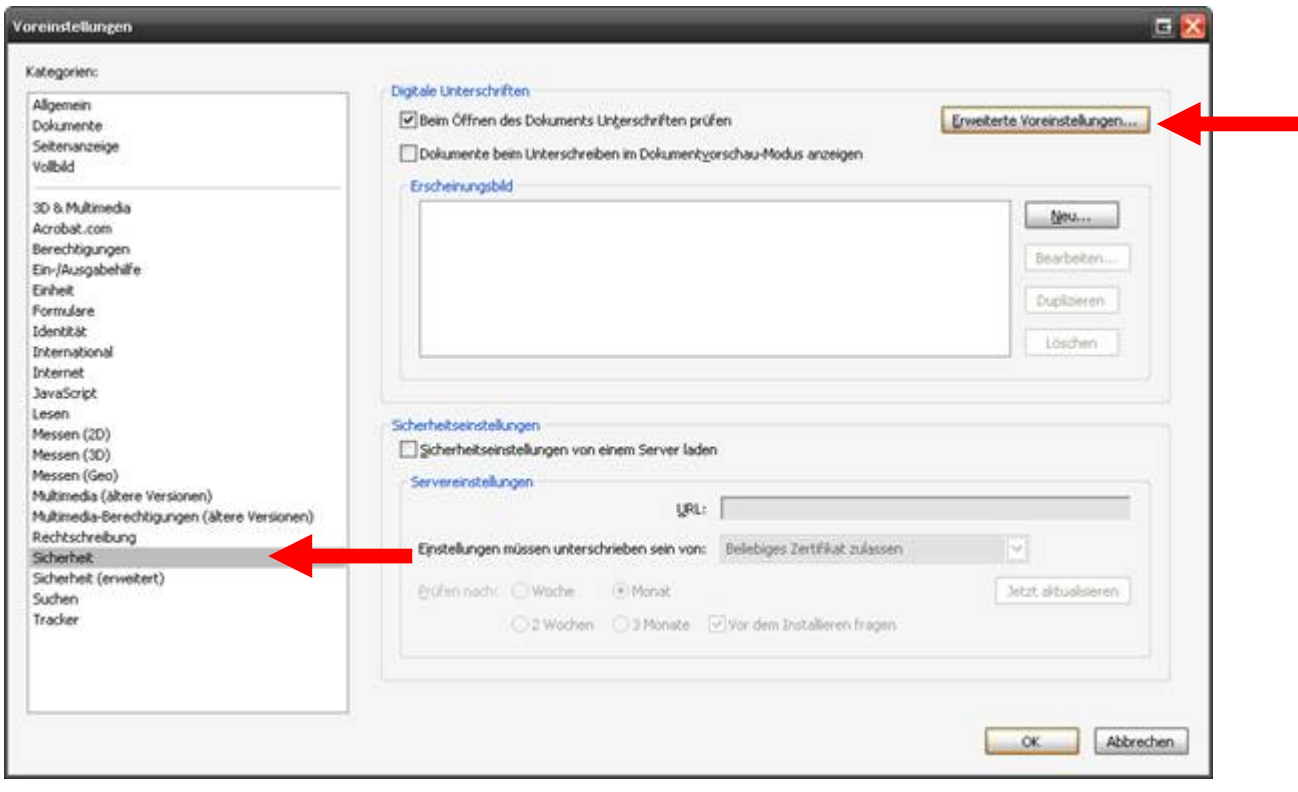

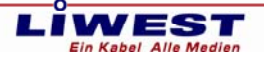

## **Schritt 3:**

Unter dem Reiter "Überprüfung" werden die Standardeinstellungen gesetzt.

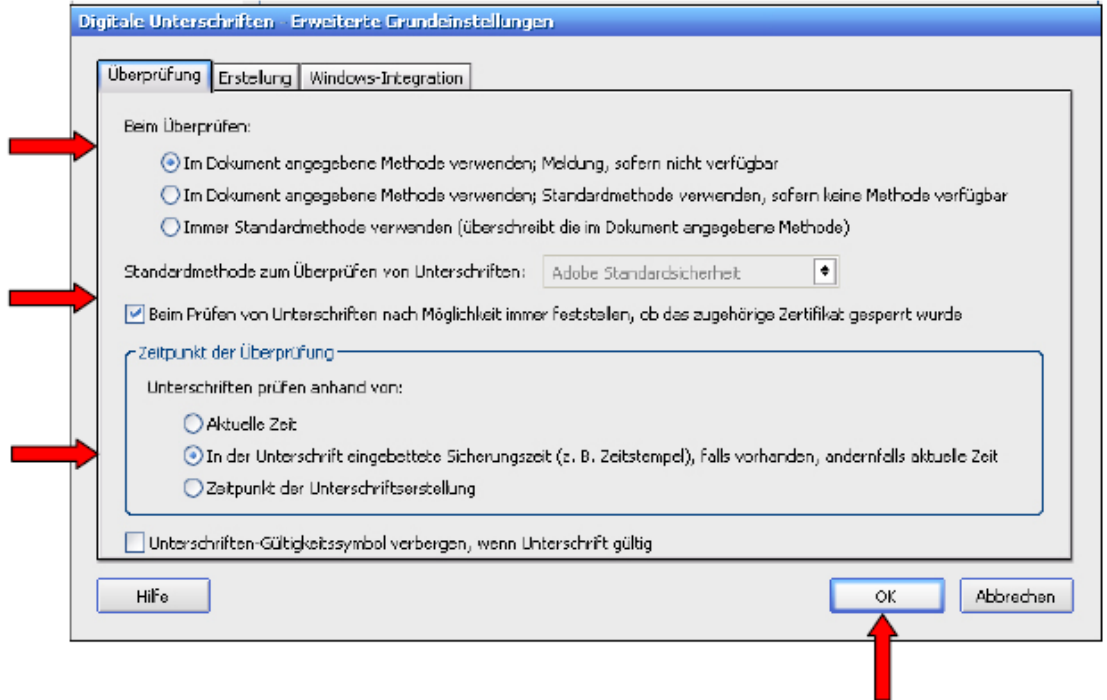

Im Reiter "Windows-Integration" wird die Nutzung des internen Zertifikatsspeichers eingestellt.

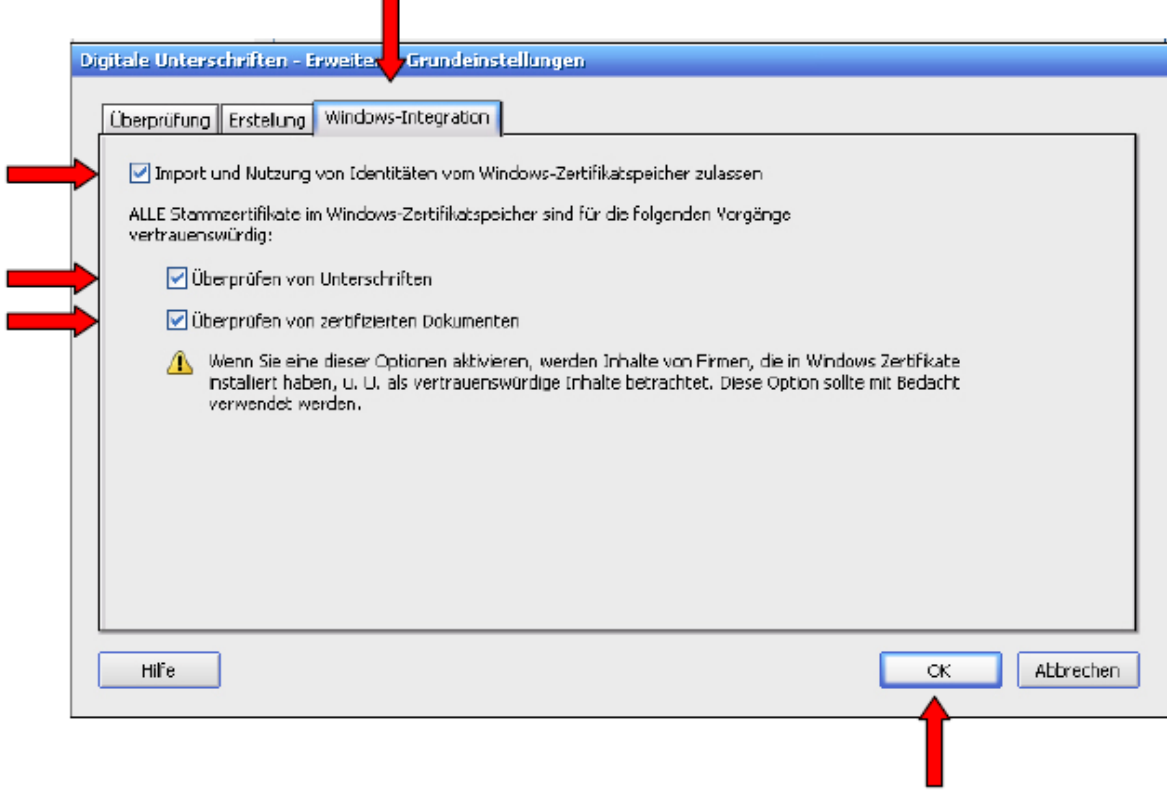

Seite 4 von 7

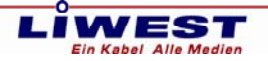

## **Schritt 4: Rootzertifikatsimport**

Sie müssen das Rootzertifikat des jeweiligen Zertifikatsanbieters downloaden (z.B. A-cert: http://www.a-cert.at/static/a-cert-advanced.crt) und speichern. Nach dem Download öffnen Sie das Zertifikat und drücken "Installieren".

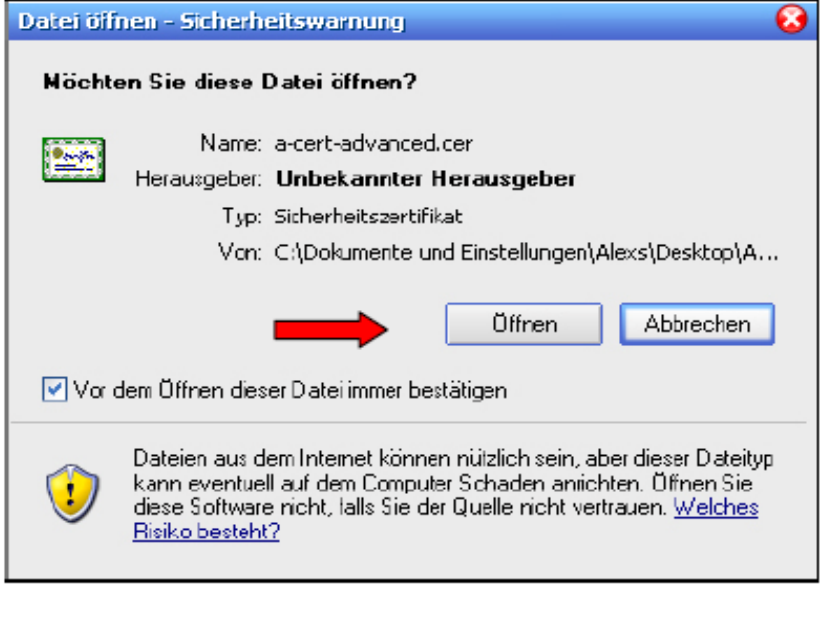

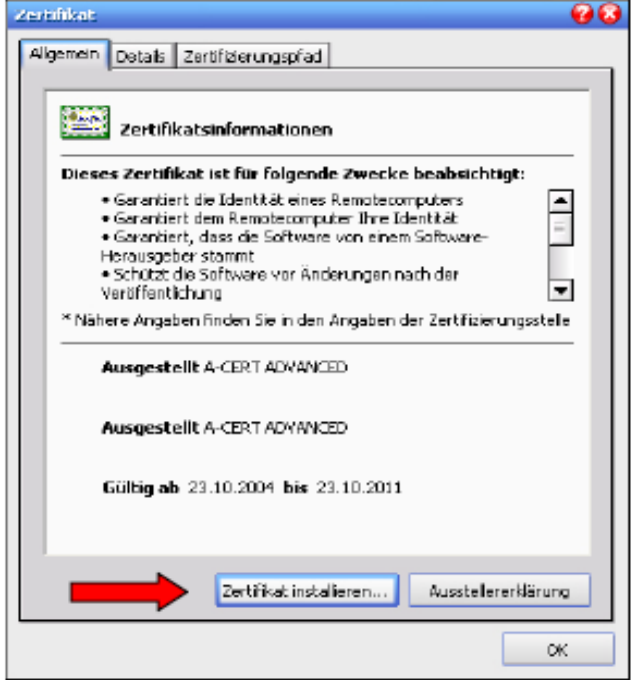

Nun startet der Zertifikats-Importassistent, drücken Sie "weiter" um fortzufahren.

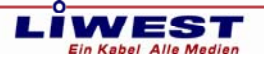

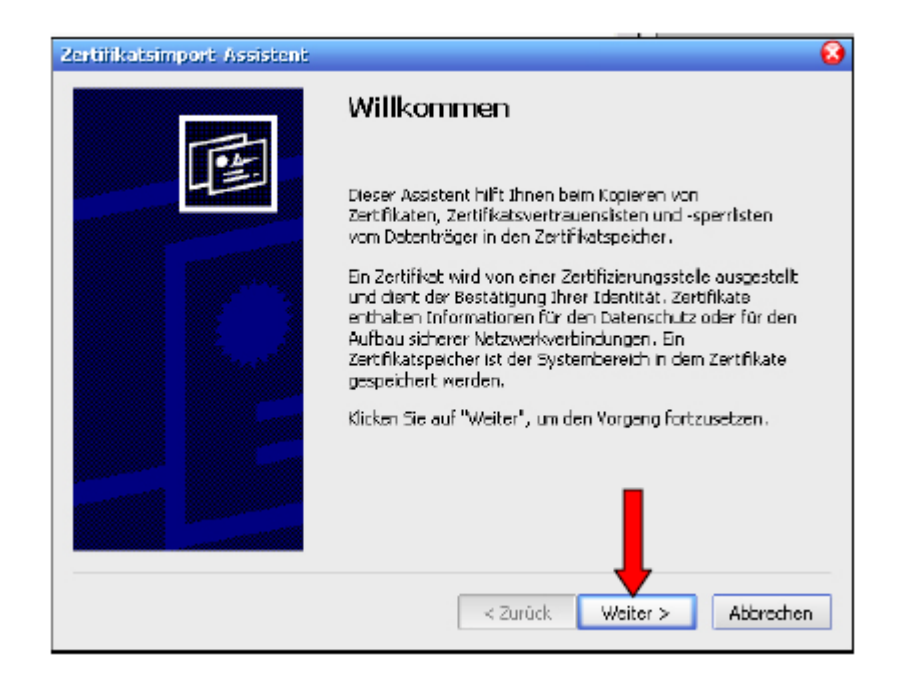

Im nächsten Popup-Fenster wird der Zertifikatsspeicher angegeben, Standardeinstellung "Zertifikatsspeicher automatisch auswählen" beibehalten, drücken Sie "weiter" um fortzufahren.

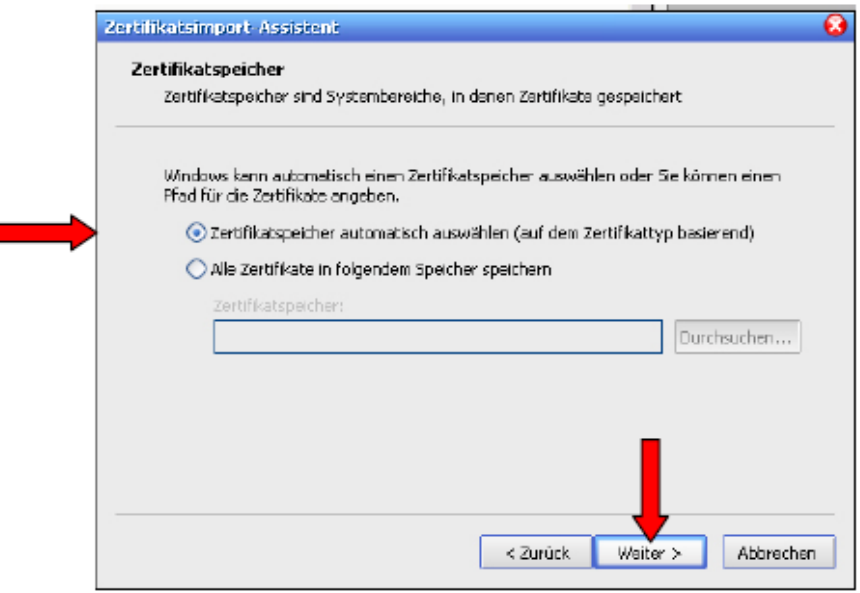

I

Um den Zertifikatsimport – Assistent zu beenden, drücken sie "fertig stellen".

Seite 6 von 7

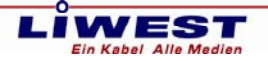

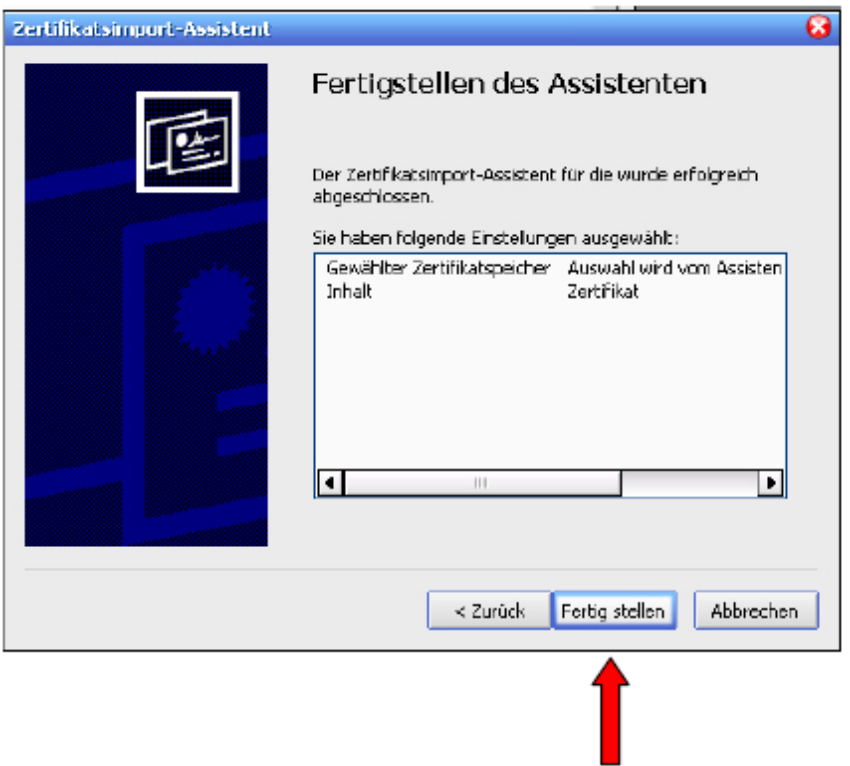

Bei der nächsten Überprüfung der Signatur im Acrobat Reader, sollte eine gültige Signatur wie unten beschrieben angezeigt werden.

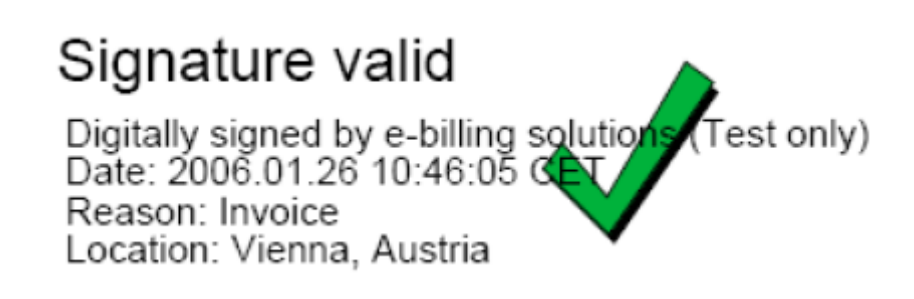